# **Resellers**

**In this article**

- [Section overview](#page-0-0)
- [Advanced Search](#page-1-0)
- [Adding a New Reseller](#page-1-1)
- [Adding a New Manager](#page-5-0)
- [Reseller Removal](#page-5-1)
- [Custom Fields](#page-6-0)
- [Rates Notifications](#page-7-0)
- [Autocharge Settings](#page-9-0)
- [Configuration Syntax](#page-11-0)
- [Knowledge Base Articles](#page-13-0)

## <span id="page-0-0"></span>Section overview

**Reseller** in JeraSoft Billing, in the majority of cases, is a company that has a certain amount of [clients](https://docs.jerasoft.net/display/VCS319/Clients) and governs their activities in the system. Like any company, it can have a range of managers, each responsible for a certain group of company clients. The **Manager** has limited functionality: doesn't have his own balance, therefore, cannot perform any transactions; neither origination nor termination rate table cannot be assigned to him, etc. The **Resellers** section is designed to provide a user with a possibility to **track and manage their company information and activity**, **build a hierarchy of company affiliates**, **or assign its managers**. The section is presented in the form of a table with the following columns:

Screenshot: Resellers section

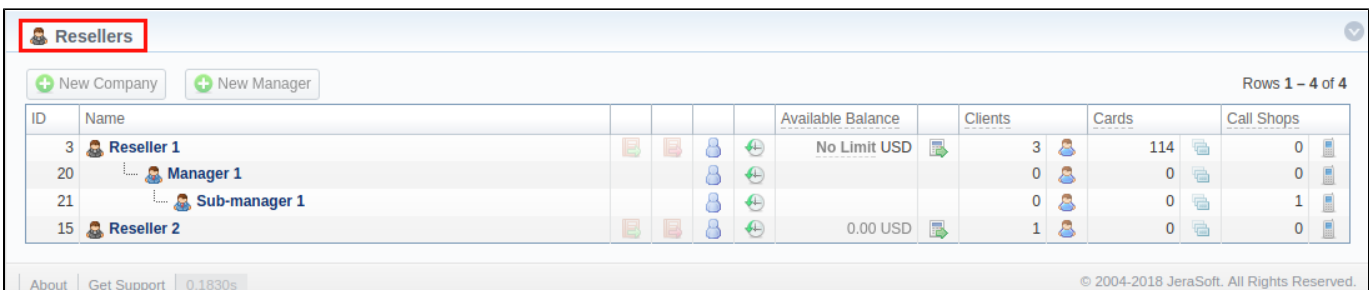

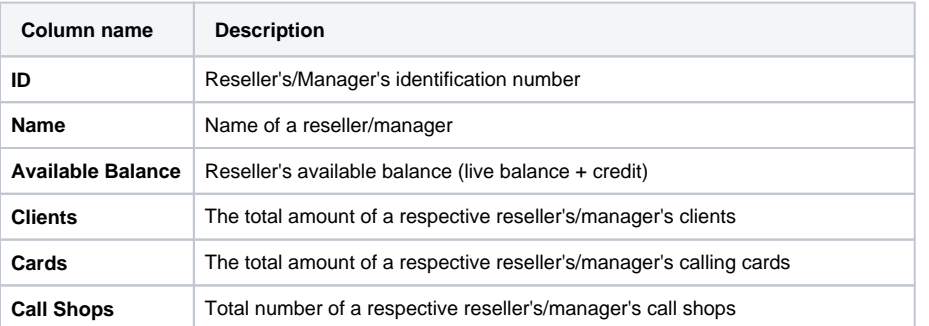

The following functional buttons and icons are present in the section:

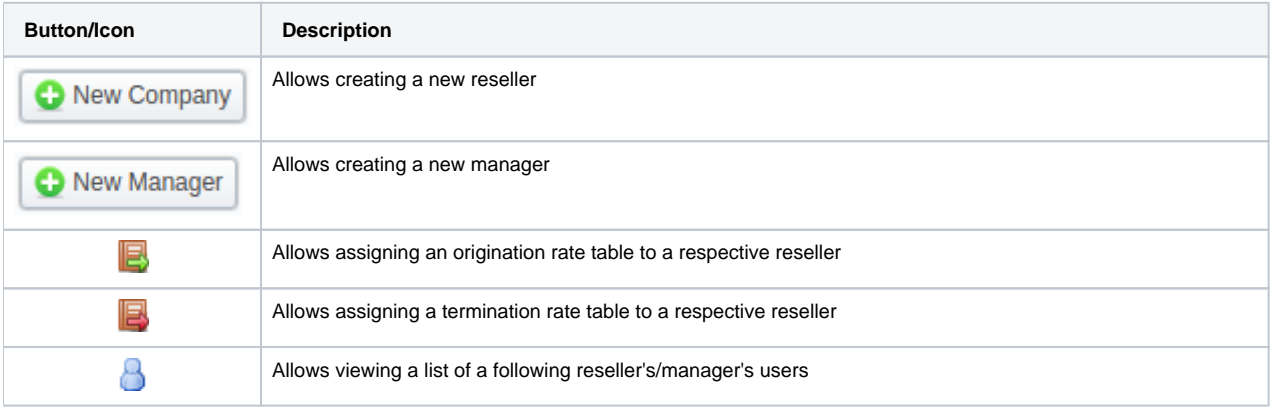

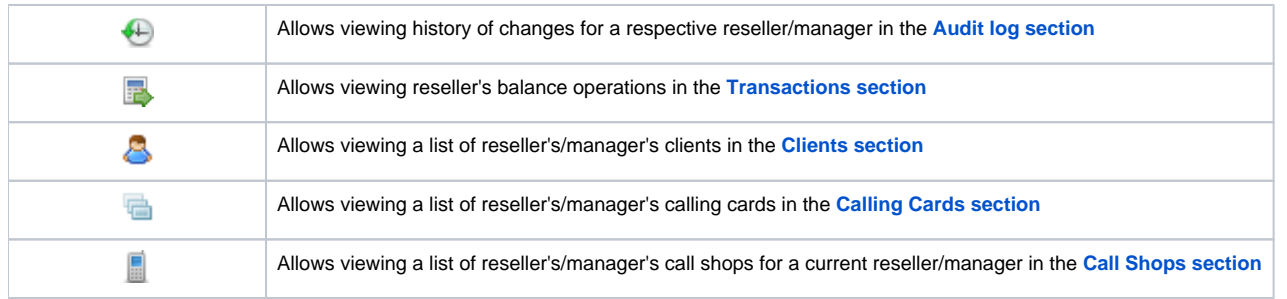

## <span id="page-1-0"></span>Advanced Search

In the top right corner of the section above the table, an **Advanced Search** drop-down menu is located. By clicking on a blue downward arrow icon, a drop-down menu with the following structure is displayed:

Screenshot: Advanced Search drop-down menu

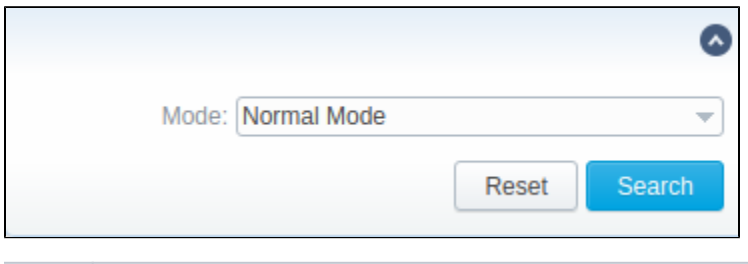

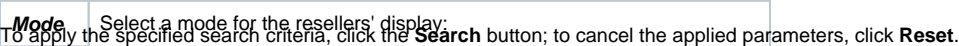

**Normal Mode** - only resellers with Active status will be displayed

<span id="page-1-1"></span>Adding a Mchive Mode <sub>1</sub> all resellers regardless of the status will be displayed

To add a company, you need to:

**Field Description**

- click the **New Company** button;
- fill in all the required fields in the appeared pop-up window (see below) and click **OK**.

Screenshot: Adding a new company

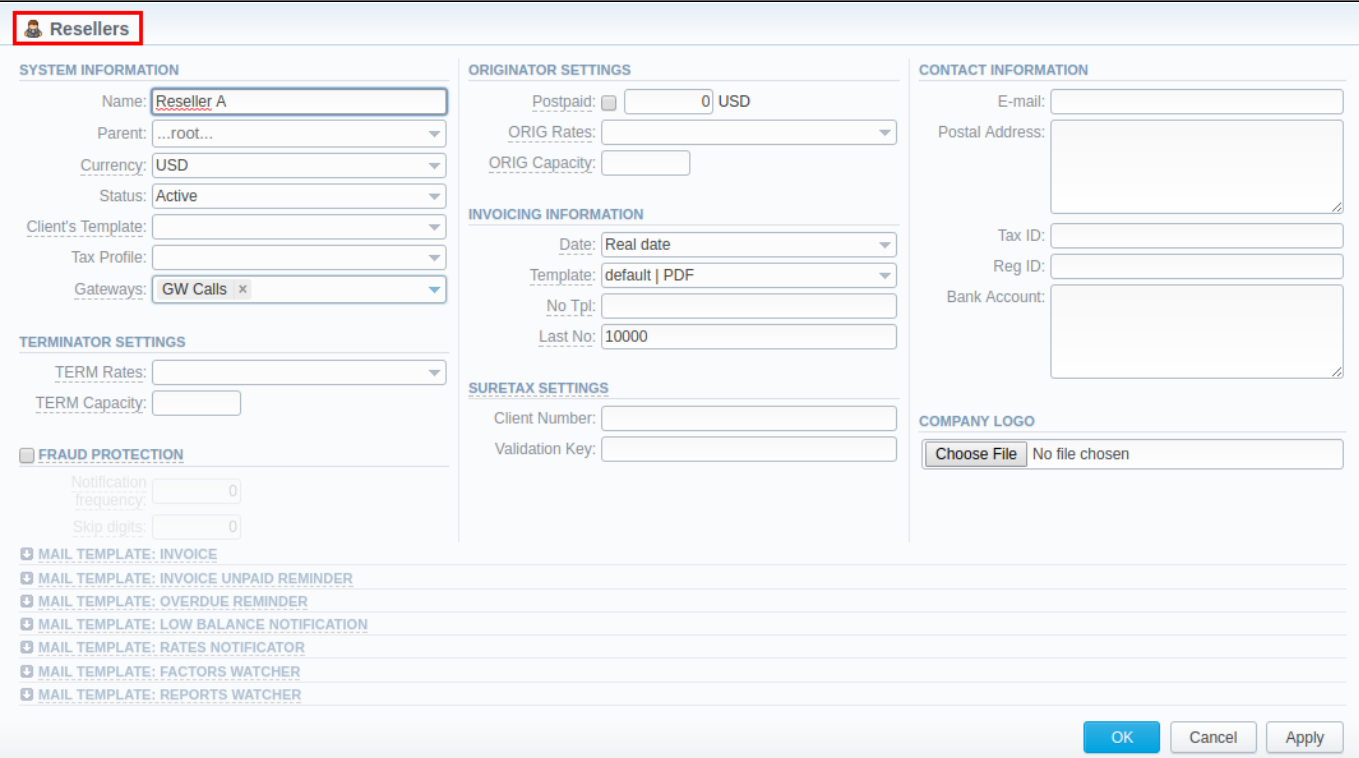

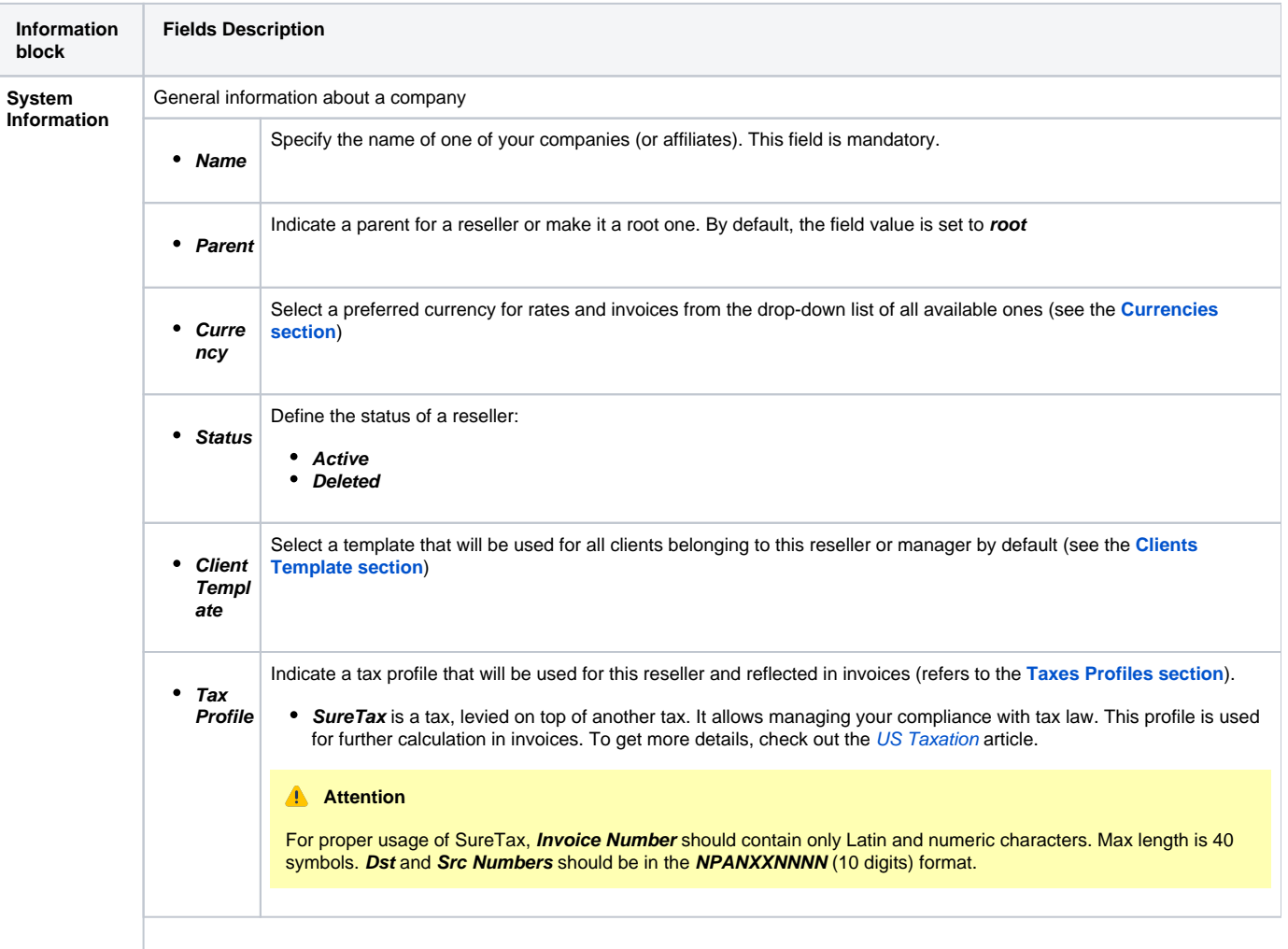

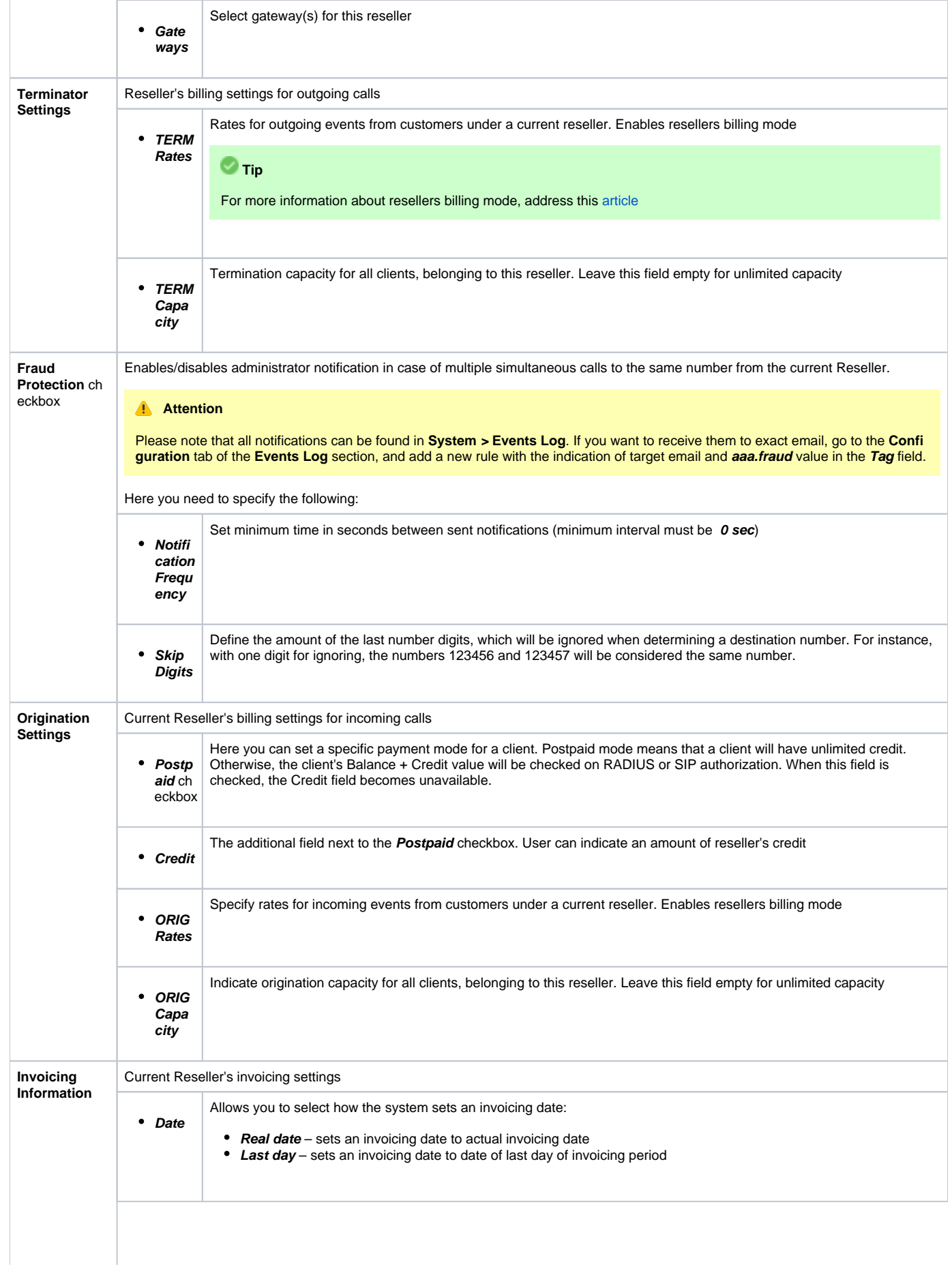

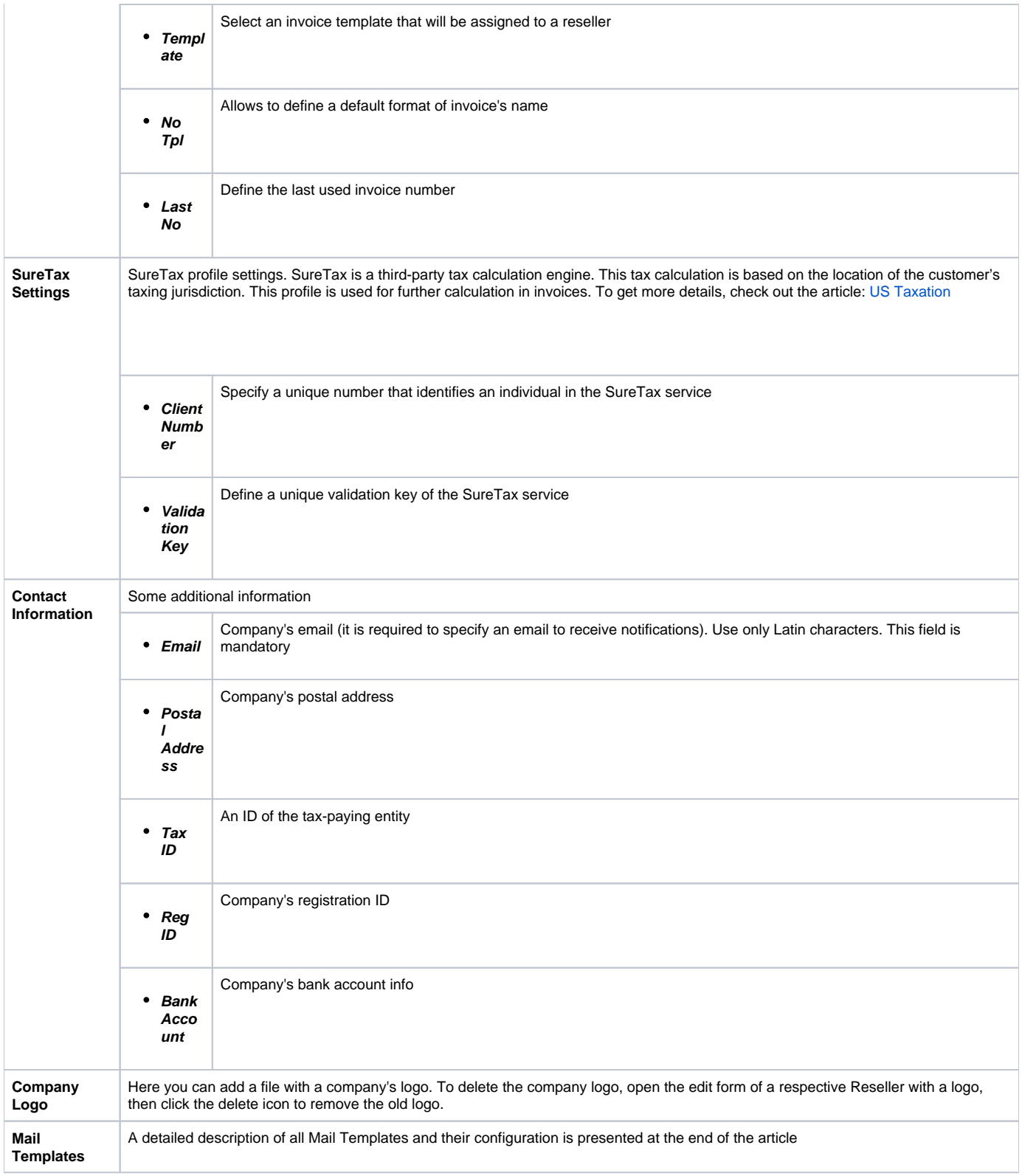

### **Attention**

- Changes in Resellers' settings will not be applied instantly. They will be automatically reloaded at the next run of the **Cache Manager** service.
- **Parent Reseller has access to all information of its Sub-Resellers**, and also can assign **any routing plan and rate table** to its Sub-Resellers.

### **Attention**

**Email Rates Import Settings** information block has been removed from the **Resellers** settings in **VCS 3.16.0** due to the introduction of the **Data Source** section.

## <span id="page-5-0"></span>Adding a New Manager

To add a manager, click the **New Manager** button. After specifying the required fields, click **OK**.

Screenshot: Adding a new manager

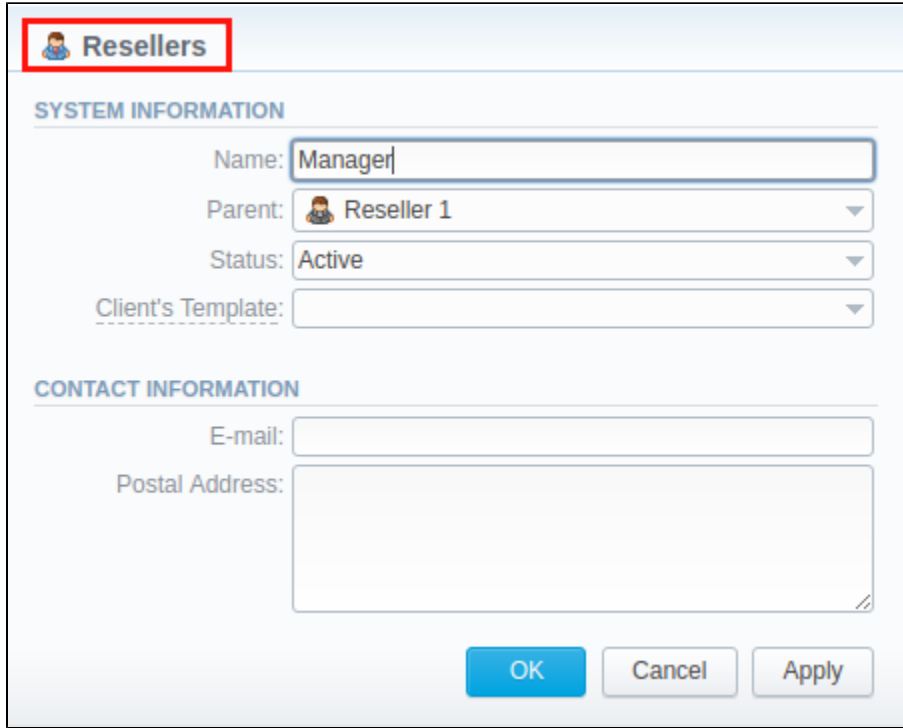

<span id="page-5-1"></span>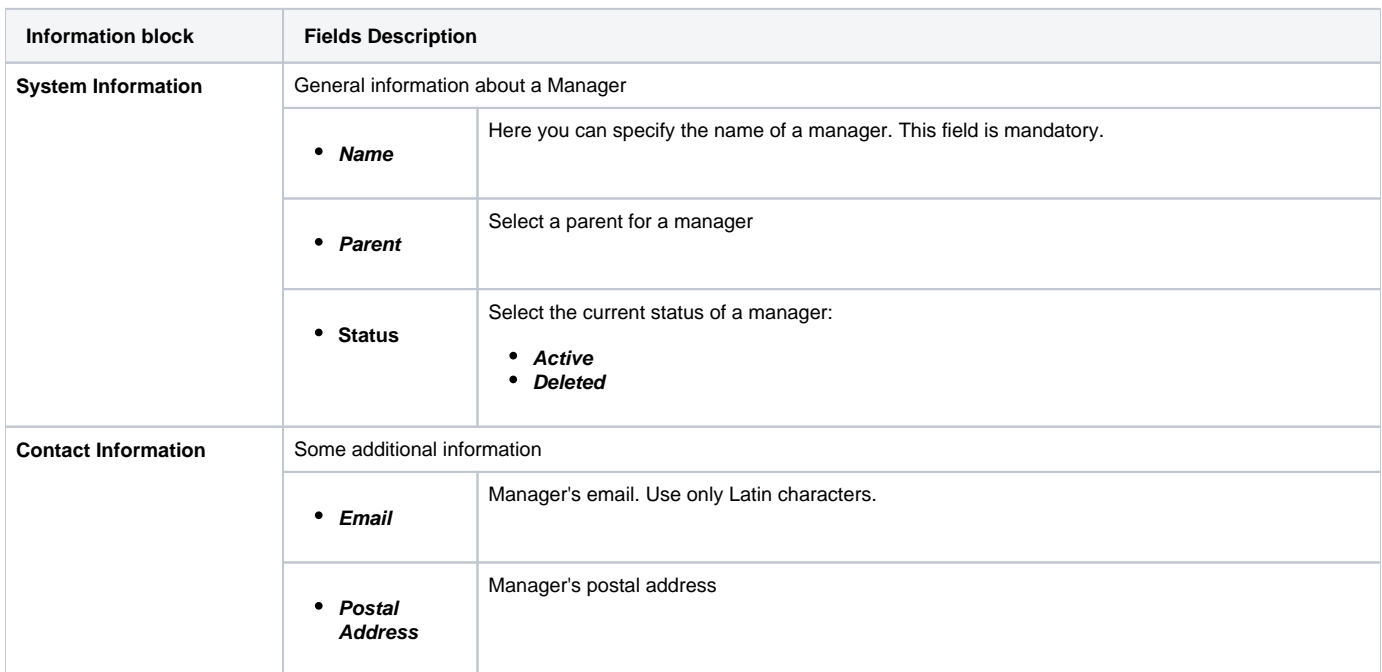

## Reseller Removal

To delete a Reseller/Manager from the system, you need to **change the status** from **Active** to **Deleted** in the Reseller's/Manager's profile editing form.

Screenshot: Editing reseller's status

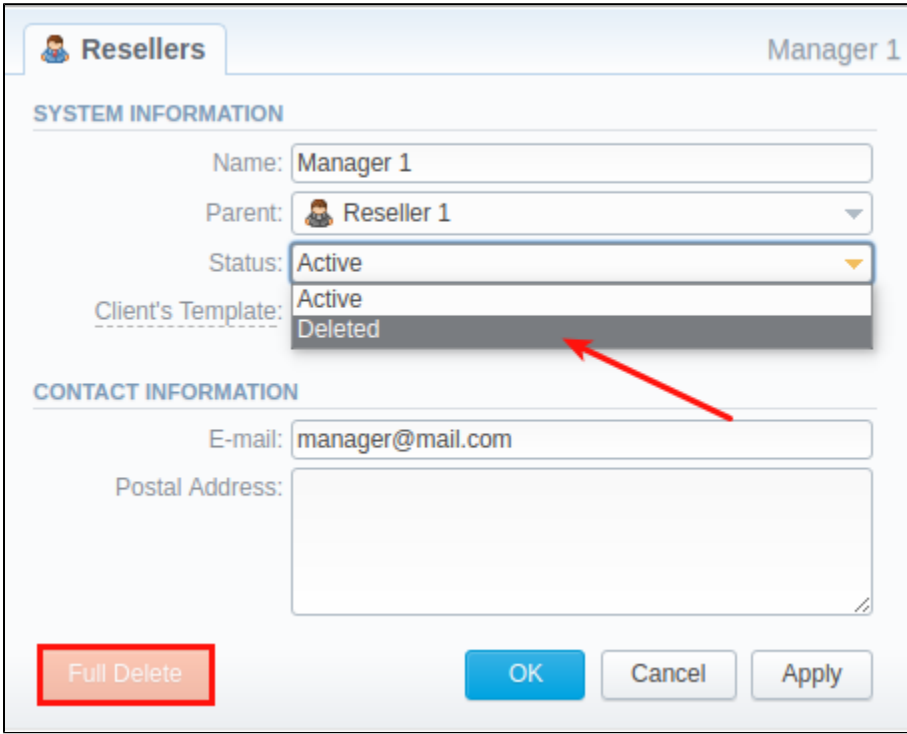

Please note, that, in fact, a Reseller/Manager **will not be deleted fully**, it will be **archived**. To display them, use **Advance Search** (see above). To delete a profile completely, you need to click **Full Delete** in this editing window.

## <span id="page-6-0"></span>Custom Fields

- **Custom Fields** are used as custom variables that will be represented as readable text in invoice templates. A Custom Field allows adding information about a client.
- **Custom Package Fields** are also used as custom variables that allow adding information about a package.

To add a new field, follow these steps:

- 1. Click the **Add Custom Field** button.
- 2. Specify the **Field Key** and **Title** fields for a custom item. For example, **voip\_phone\_sell** as Key and **VoIP Phone** as common Title, which will be visible for all clients. Please note that the **Field Key must contain word characters only**.
- 3. Add respective notes to the **VoIP Phone** field in the **Client's settings/Package settings** > **Custom Fields** tab.
- 4. Create an invoice template and assign it to a target reseller. Then, the **Clients Custom Fields** and **Package Custom Fields** tables will appear in the **Invoice Template** settings. You simply need to add those tables to the invoice template.
- 5. Finally, you can generate an invoice.

Screenshot: Custom Fields

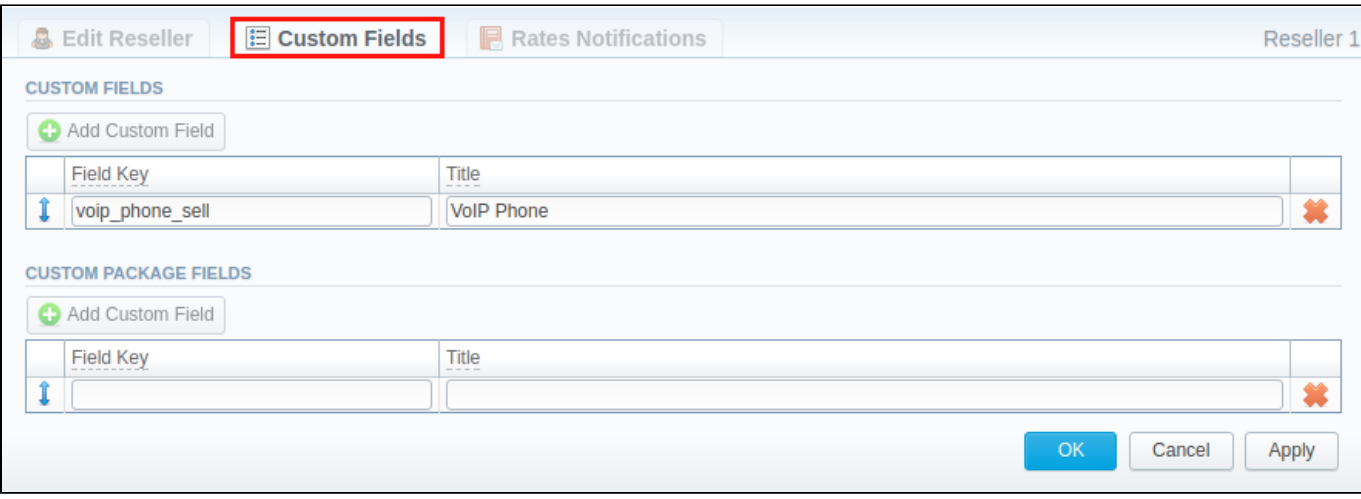

## <span id="page-7-0"></span>Rates Notifications

Screenshot: Rates Notifications

Rates Notification settings in the **Resellers** profile allow creating a **default rate notification** for the clients that belong to a target reseller.

#### **Attention**

- If any rate table (**child**) in the system has the assigned **parent** rate table, clients will be notified through the **Rate Notification** service about the changes in **both tables**.
- If the child and parent rate tables both have the rule for the same code, priority is given to a **child one**. However, if the rule in a child rate table has expired due to the **End Date** field value, and a parent rule is still active, notifications will regard the latter one.

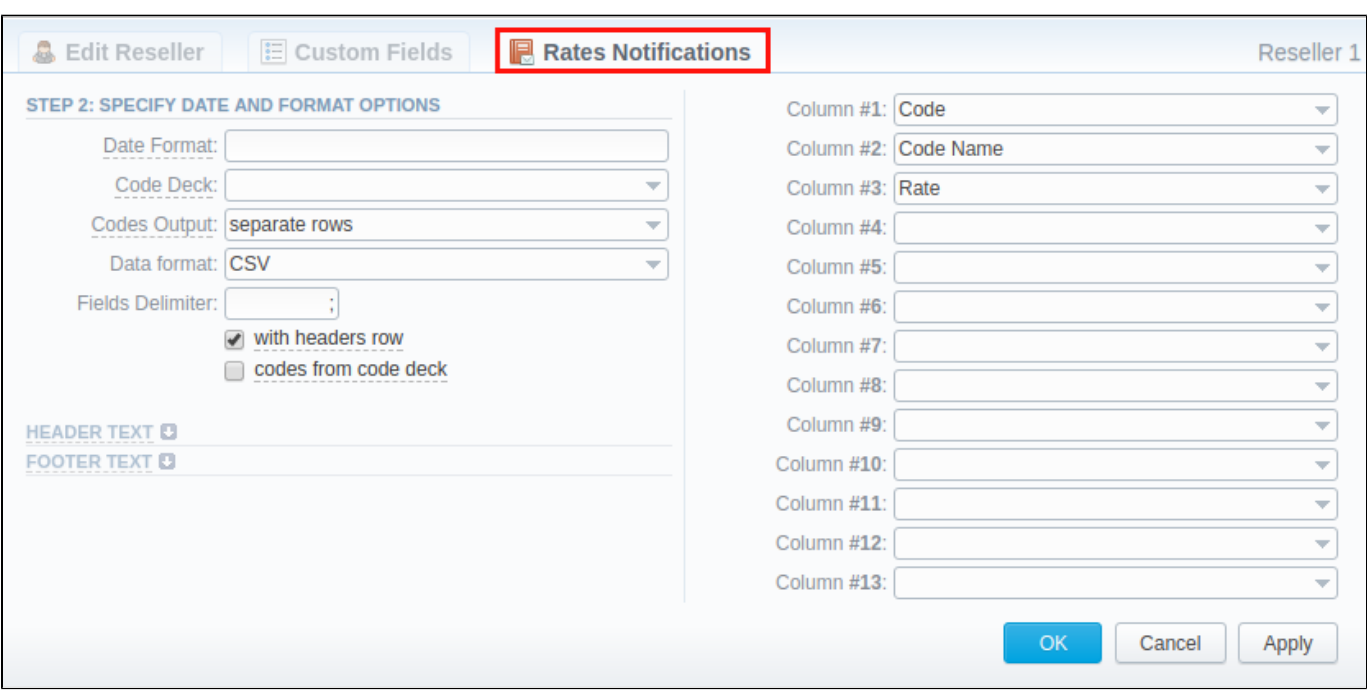

To configure these settings, open the **Rate Notifications** tab in the reseller profile. The structure of a tab is as follows:

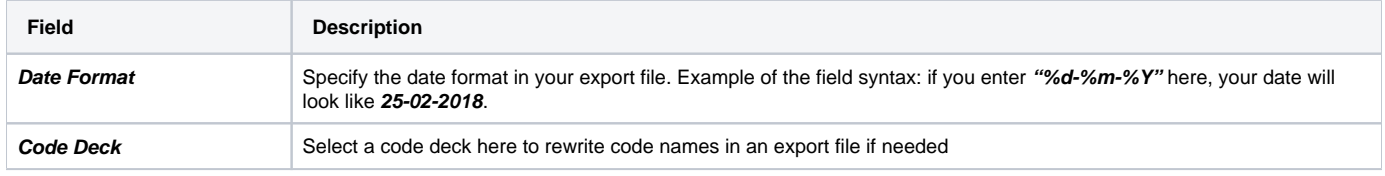

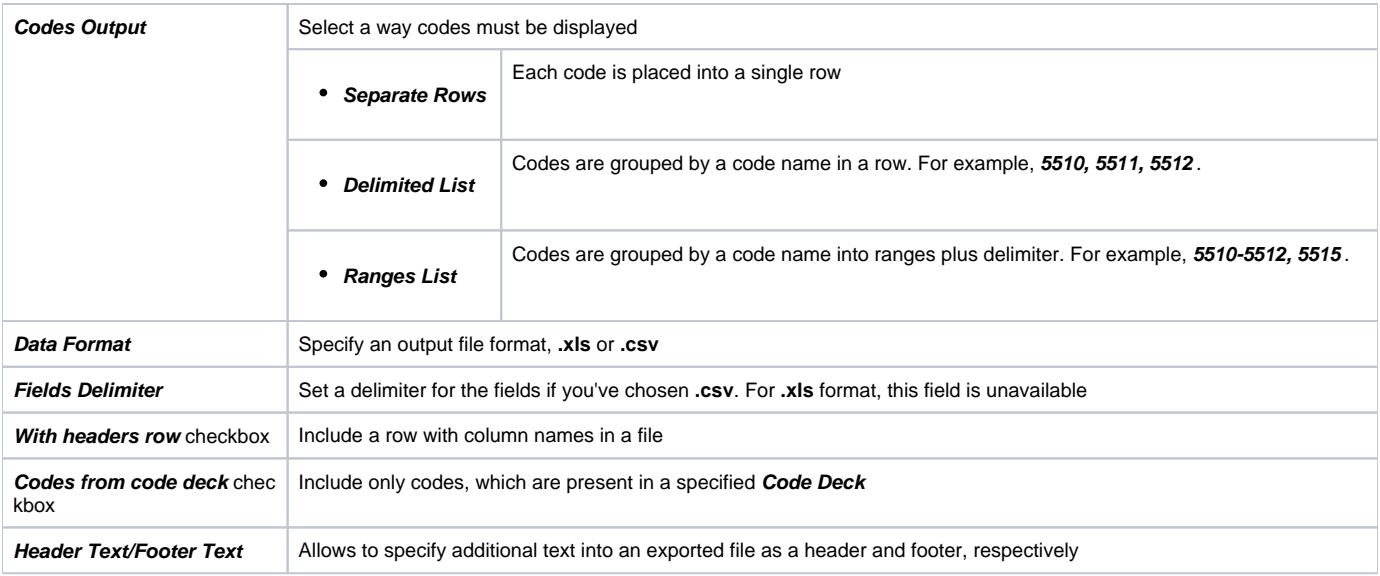

Description of all columns that could be selected for a rate notification is provided below:

(i) Note that the first selected column will be the one used for sorting the rates list.

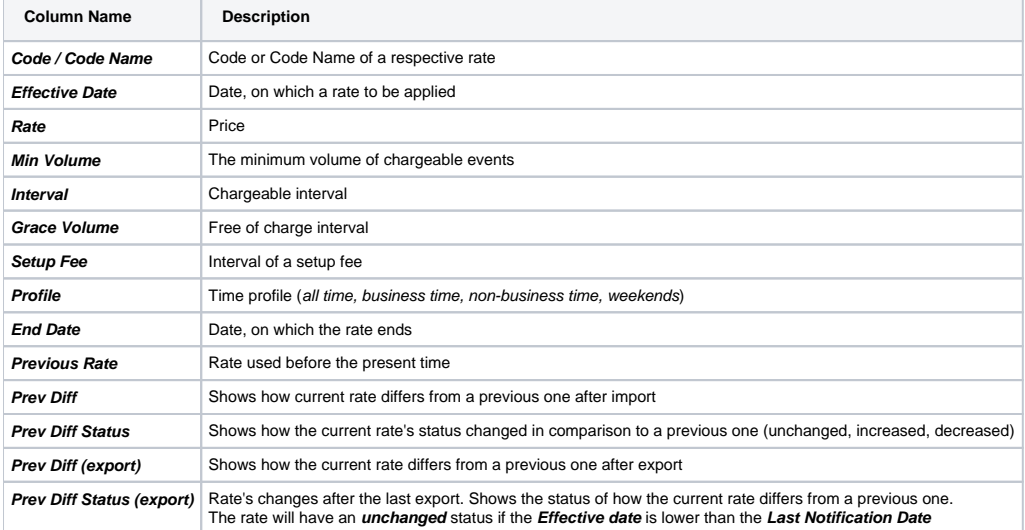

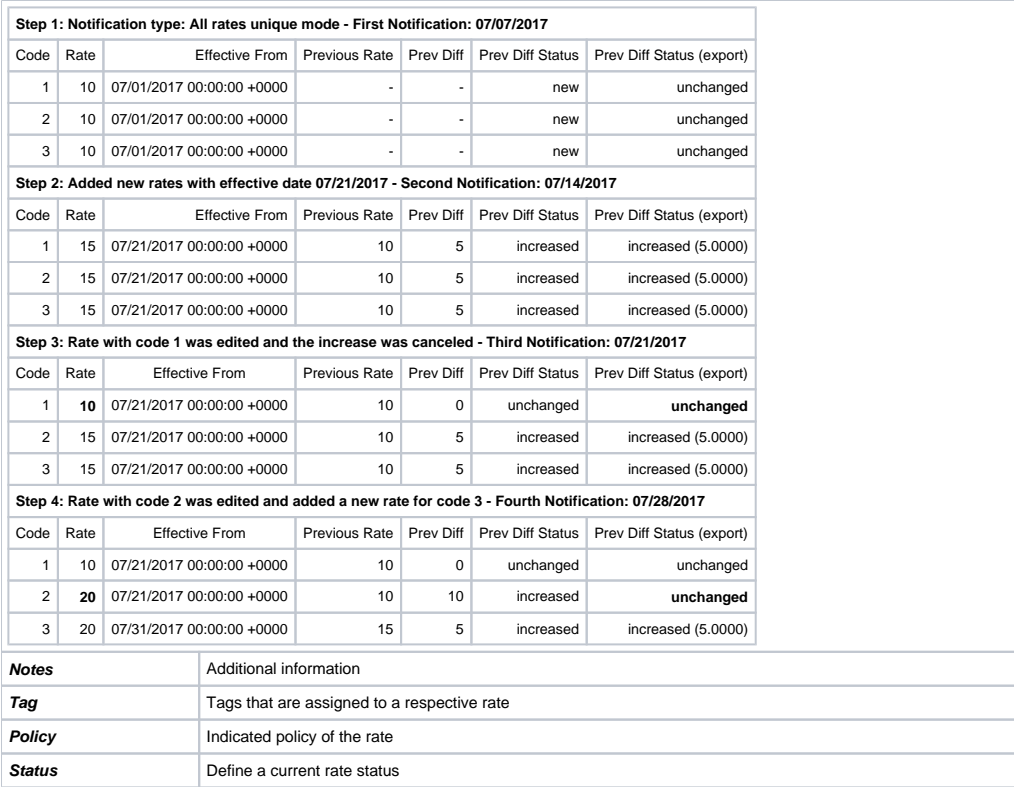

## <span id="page-9-0"></span>Autocharge Settings

Autocharge Settings in the **Resellers** profile allow configuring the settings for Authorize.net payment gateway. These settings will be true for all the clients under the respected Reseller.

#### Screenshot: Autocharge Settings

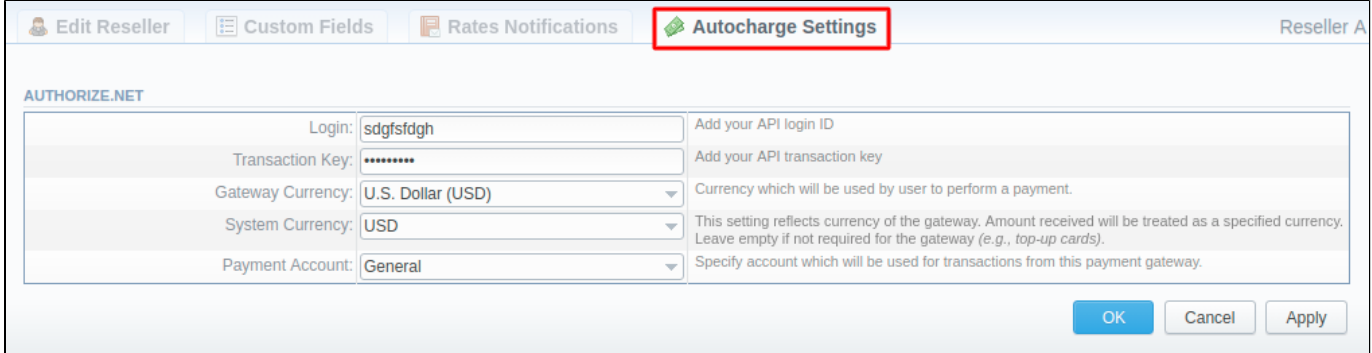

To configure these settings, open the **Autocharge Settings** tab in the reseller profile. The structure of a tab is as follows:

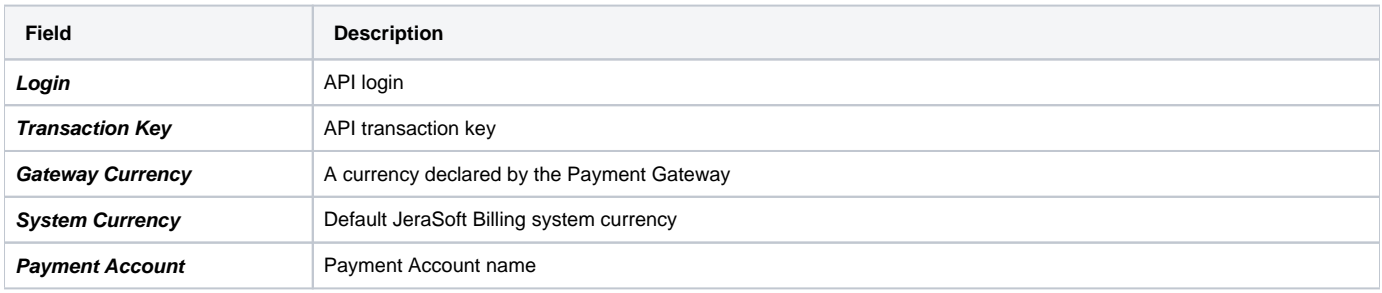

# Configuring Mail Templates

Also, there are different mail templates you can configure in your company's profile:

#### Screenshot: Mail Templates

**C MAIL TEMPLATE: INVOICE C MAIL TEMPLATE: INVOICE UNPAID REMINDER C MAIL TEMPLATE: OVERDUE REMINDER C MAIL TEMPLATE: LOW BALANCE NOTIFICATION C MAIL TEMPLATE: RATES NOTIFICATOR C MAIL TEMPLATE: FACTORS WATCHER** 

**C MAIL TEMPLATE: REPORTS WATCHER** 

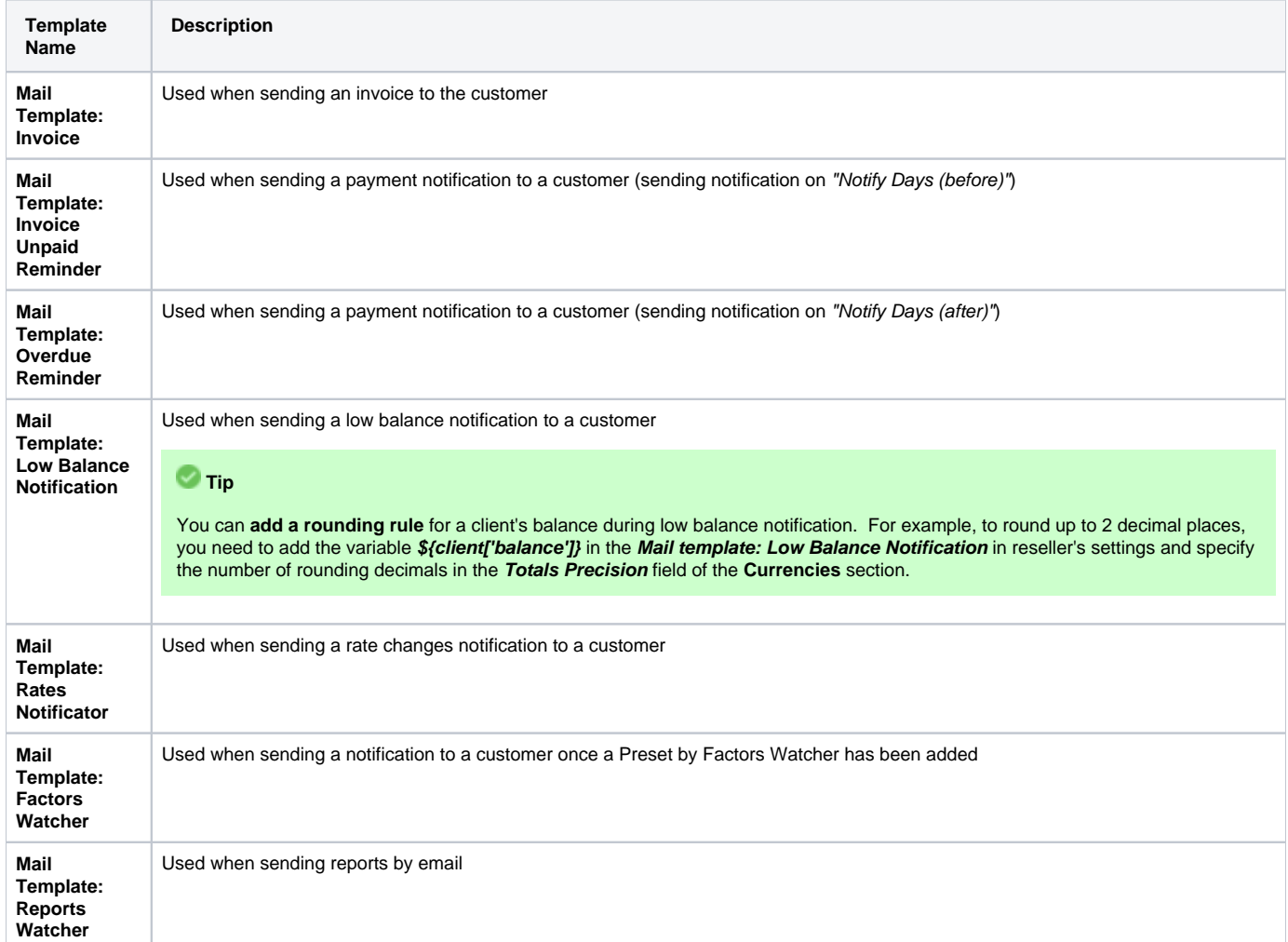

All mail templates have the following structure:

Screenshot: Reseller/Mail Template: Factors Watcher form

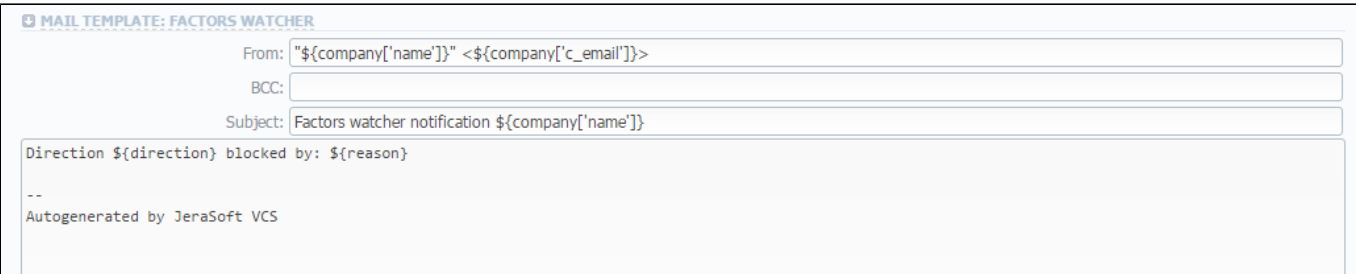

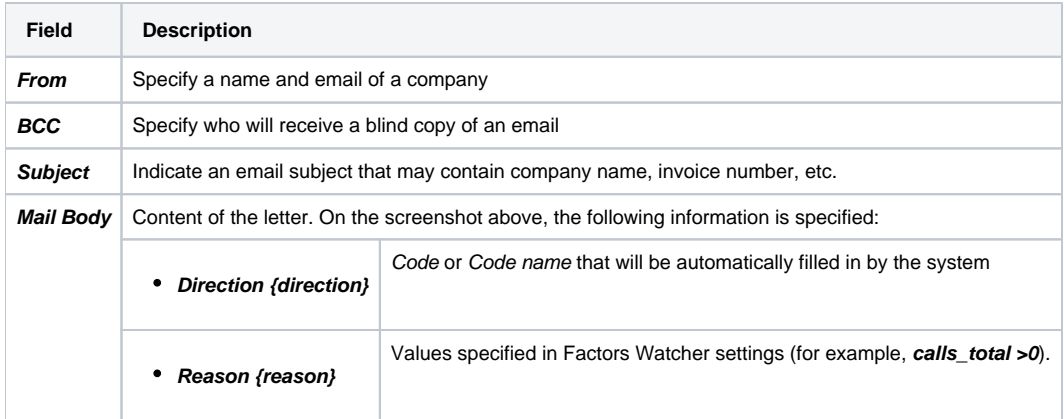

To configure any of these templates, simply click on its name. Below, you will find a full list of templates configuration syntax used in almost all kinds of configured mails concerning Clients' and Resellers' data and configuration syntax, which is used in a foregoing list of mail templates.

## <span id="page-11-0"></span>Configuration Syntax

### **General Configuration Syntax Concerning Clients' Data**

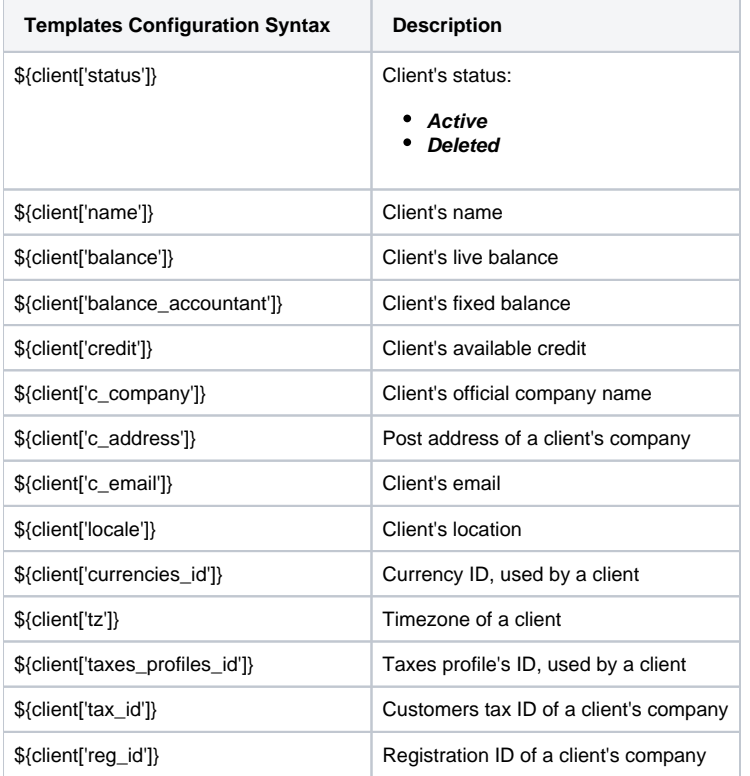

### **General Configuration Syntax Concerning Company's/Reseller's Data**

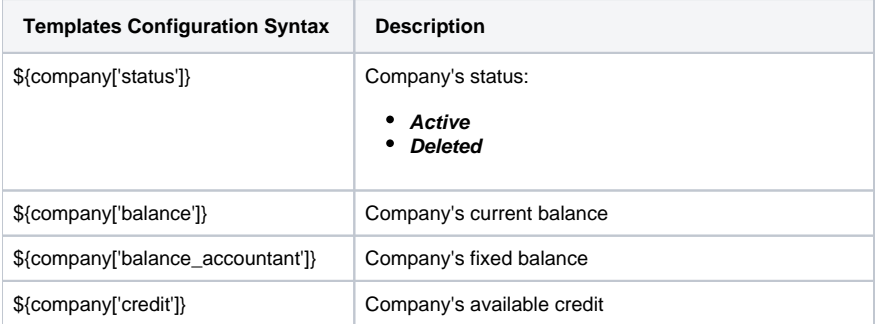

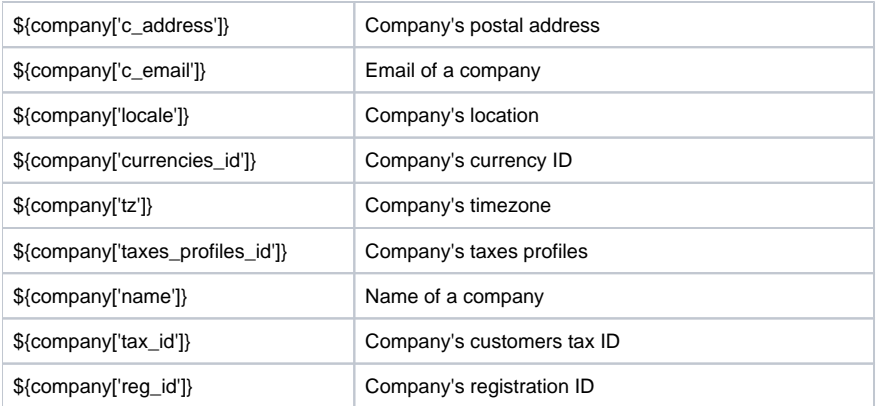

### **Configuration Syntax for Mail Template: Invoice and Payment Reminder Notification**

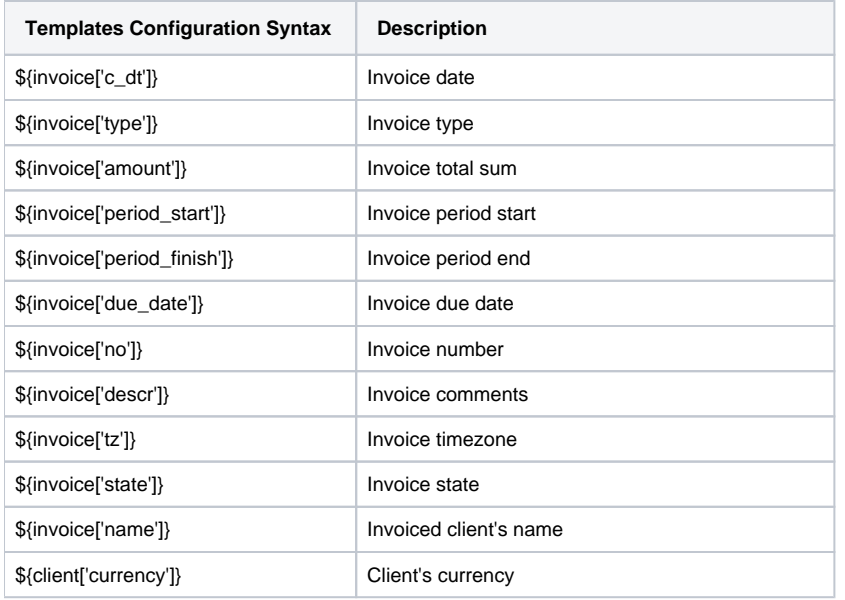

### **Configuration Syntax for Mail Template: Low Balance Notification**

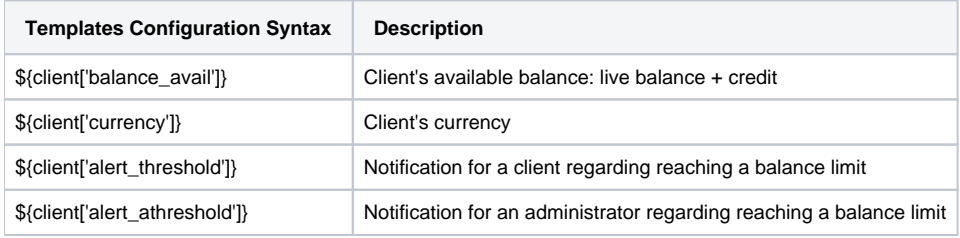

### **Configuration Syntax for Mail Template: Rates Notificator**

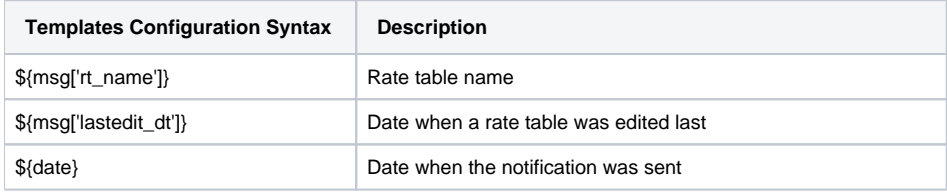

### **Configuration Syntax for Mail Template: Reports Watcher**

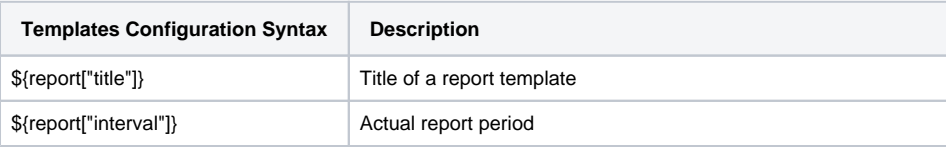

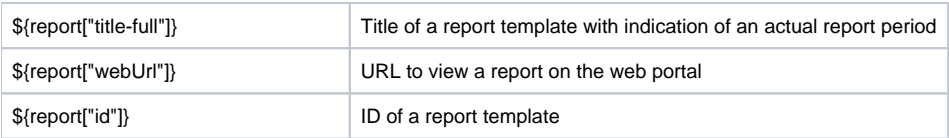

## **Tip**

If you want the date of sending a letter to be present, you can add the **\${date}** variable in any mail template.

# <span id="page-13-0"></span>Knowledge Base Articles

**Error rendering macro 'contentbylabel'**

parameters should not be empty